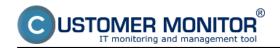

C-Monitor creates a record of all important events it has processed during its operation, which are for instance: Requests sent from CM portal, it captures and displays the connection with CM portal - download and upload, record of executed tasks, it captures changes of Watches and completed actions from Watches.

C-Monitor Log may be viewed on several places, the options are desribed in the text below.

#### 1. View via C-Monitor Console

Enter into Scheduler through C-Monitor icon's tray menu, and select C-Monitor Current Log from the options on the left, as is displayed on the next image.

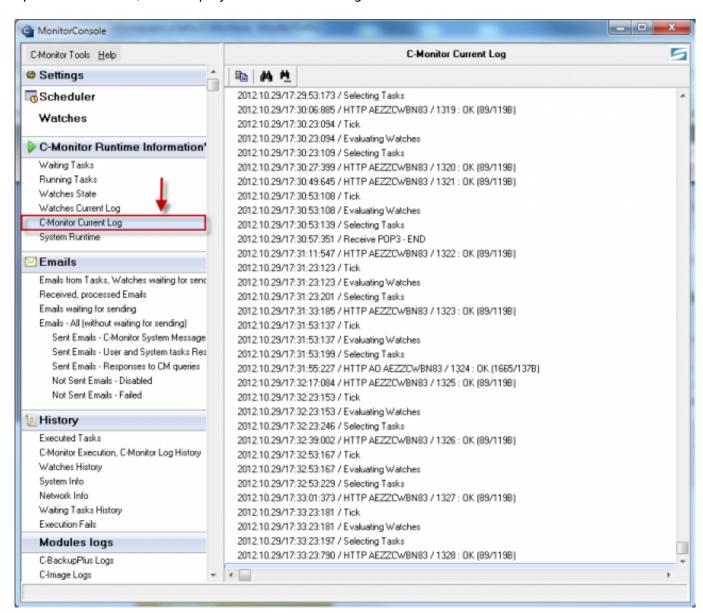

Image: C-Monitor Current Log zobrazený cez scheduler C-Monitor klienta

### 2. View via C-Monitor client - section Records

Select the option Records through C-Monitor icon's tray menu as displayed on the following image. By selecting *Monitor Log current*, you'll display C-Monitor Current Log for time period from launch of the C-Monitor client to the present. In case you want to view information from an older time period, select the option *Monitor Log (archive)*, the outputs are shown on the images below.

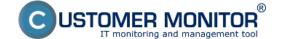

Published on Customer Monitor (https://customermonitor.co)

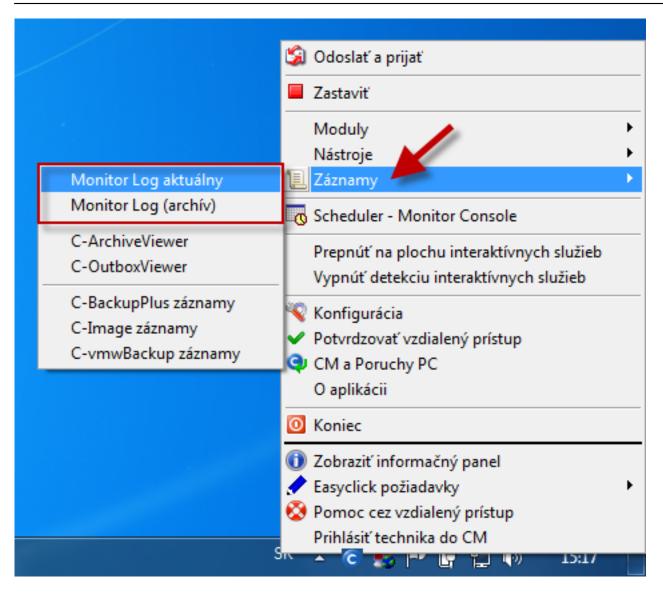

Published on Customer Monitor (https://customermonitor.co)

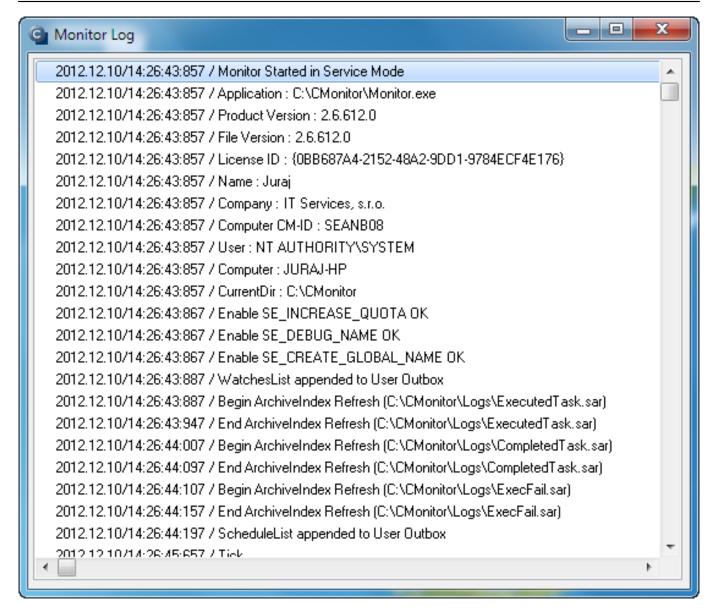

Image: Monitor Log aktuálny

Published on Customer Monitor (https://customermonitor.co)

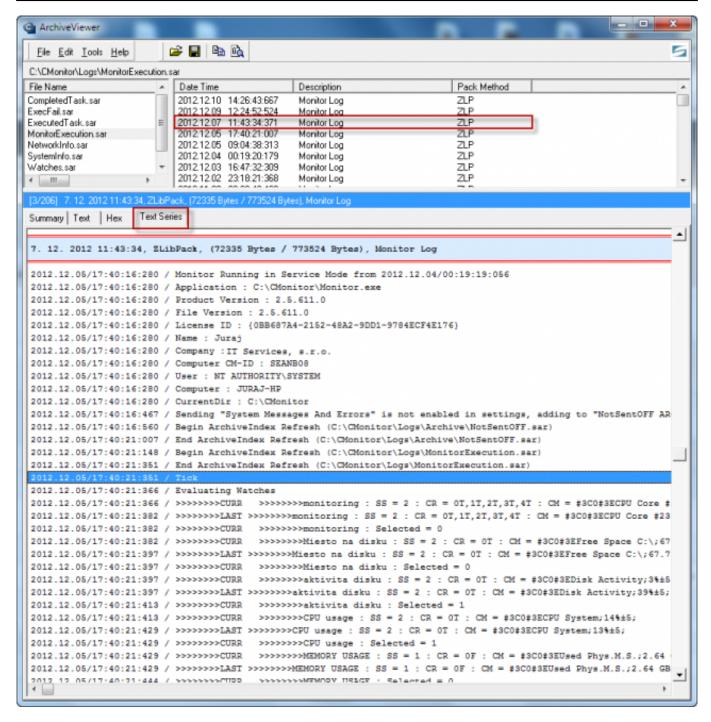

Image: Monitor Log (archív)

### 3. View via CM portal

You may also view C-Monitor Log via CM-portal for any device. Go to the section Admin zone -> C-Monitor client -> Files downloaded from computers -> select concrete device(s) through the upper filter and click on the button C-Monitor Log from selected, or on the button C-Monitor Log, as displayed on the following image.

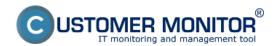

Published on Customer Monitor (https://customermonitor.co)

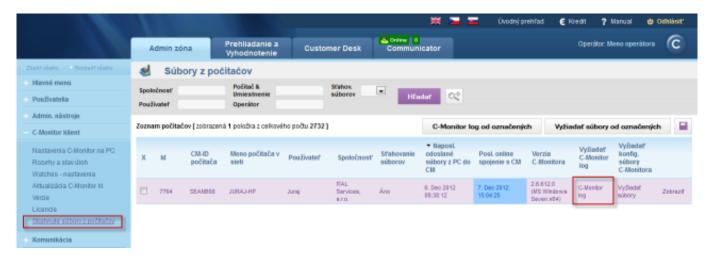

Image: Prístup k zobrazeniu C-Monitor Logu prostredníctvom CM portálu

In the next window, choose the time period for which you want the C-Monitor Log to be displayed, and press the button *Request*.

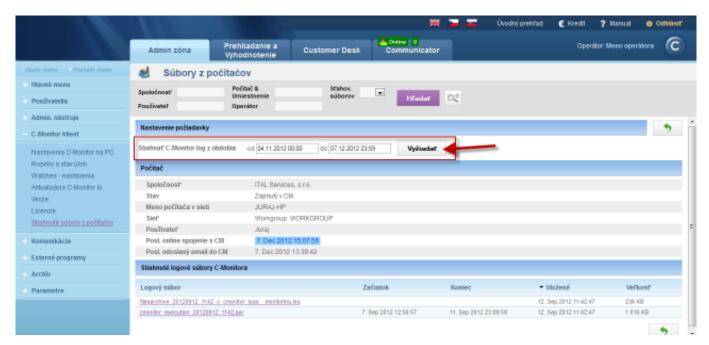

Image: Výber časového obdobia, ktoré chcete stiahnuť na CM portál

When the C-Monitor Log is successfully loaded, at the bottom you'll see two files marked with numbers 1 and 2 on the next image. The file marked with number 1 may be opened in a text editor as you can see on the image. The second file will open automatically via C-Monitor client, if it's installed.

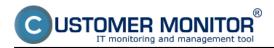

Published on Customer Monitor (https://customermonitor.co)

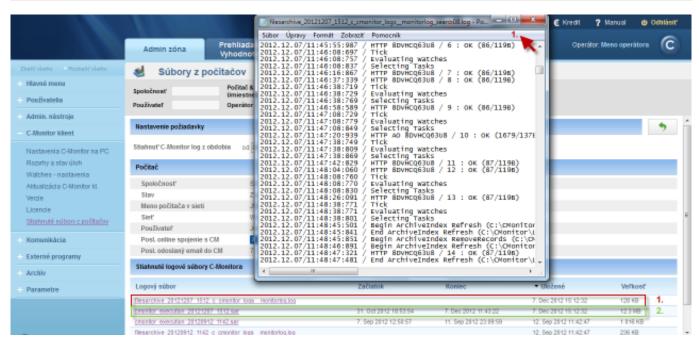

Image: Zobrazenie C-Monitor Logu

### Date:

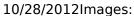

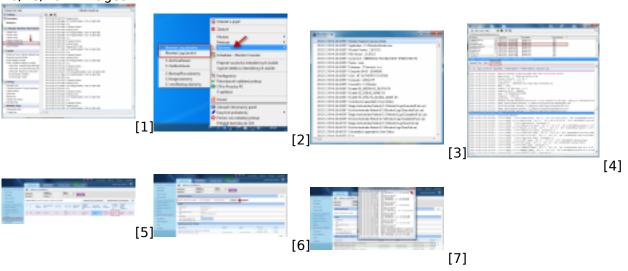

#### Links

- [1] https://customermonitor.co/sites/default/files/c-monitor%20current%20log.png
- [2] https://customermonitor.co/sites/default/files/vstup%20do%20cmonitor%20logu%20zo%20zazna mov.png
- [3] https://customermonitor.co/sites/default/files/cmonlog.png
- $[4] \ https://customermonitor.co/sites/default/files/cmonitor\%20current\%20log\%20-\%20vystup\%20z\%20archivu\%20zaznami.png$
- [5] https://customermonitor.co/sites/default/files/vyziadanie%20cmonitor%20logu.png
- [6] https://customermonitor.co/sites/default/files/vyziadanie%20cmonitor%20logu2.png
- [7] https://customermonitor.co/sites/default/files/cmonitor%20log\_0.png